# **マチコミ登録手順書**

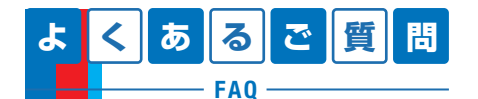

https://support.machicomi.jp/

登録方法などご不明な点がありましたらこちらをご覧ください。

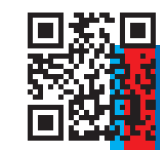

## **事前準備**

- 1. 学校・施設から通知された「**登録用メールアドレス**」をご準備ください。 ※登録用メールアドレスがご不明な場合、施設 ( 学校 ) の担当者へお問い合わせください。 ※裏面に記載しています。
- 2. [@machicomi.jp] からのメールが受信できるように必ず**ドメイン指定受信設定**をしてください。 ※ドメイン指定受信設定をされない場合、登録後に施設(学校)からのメールが届かなくなる場合があります。 ※ソフトバンクもしくは WILLCOM をご利用の方の場合、なりすまし救済リストに「@machicomi.jp」を登録してください。

# **登録手順**

GPS と音声で子どもを見守る

## **スマートフォンの方**

すでにマチコミアプリをご利用中でグループの新規登録・追加登録を行なわれる方は、 アプリトップの「グループを追加する」より手続きをお願いします。

- ① ご利用の機種に対応したアプリ (無料)をインストールしてください。 ••••••••••••
- ② アプリを起動し「新規登録」をタップしてください。
- ③ 利用規約をお読みいただき、「同意」をタップしてください。
- ④ 新規登録画面が表示されます。スマートフォンで受信可能なメールアドレスとパス ワード、PIN コード(※1)等、必要項目を入力してください。
- ⑤ 「④」で入力したメールアドレス宛に認証コードが届きます。(※2) 届いた認証コードをアプリに入力してください。
- ⑥ ユーザー情報入力画面が表示されます。必要事項を入力し、「登録」をタップしてく ださい。
- ⑦ グループ登録画面が表示されます。「事前準備」で用意した「登録用メールアドレス」 を入力し、グループへの登録手続きを行なってください。(※3) ※裏面に記載しています。
- ⑧ 「⑦」の手続き後、アプリトップに登録したグループが表示されていれば完了です。
- ※1 登録されたメールアドレスが機種変更等で利用できなくなった際に使用するコードです。
- ※2 認証コードが届かない場合、「事前準備」の「ドメイン指定受信設定」をご確認ください。
- ※3 施設 ( 学校) 管理者の設定により、グループ登録時にパスワードや登録情報入力が求められる場合があります。 パスワードがご不明な場合、施設 ( 学校 ) の担当者へお問い合わせください。

#### **従来型携帯電話・PC の方**

- ① 「事前準備」で用意した「登録用メールアドレス」宛てに空メールを送信してください。 手続きに必要な情報が折り返しメールで届きます。(※1)
- ② 返信メール内の「<従来型携帯電話をご利用の方>」の URL にアクセスしてください。
- ③ 画面の手順に沿ってグループの登録を行なってください。(※2)
- ※1 認証コードが届かない場合、「事前準備」の「ドメイン指定受信設定」をご確認ください。
- ※2 施設 ( 学校 ) 管理者の設定により、グループ登録時にパスワードや登録情報入力が求められる場合があります。
	- パスワードがご不明な場合、施設 ( 学校 ) の担当者へお問い合わせください。

マチコミの不審者情報と連携して音声で子どもを守る スマホから子どもの居場所がいつでもわかる

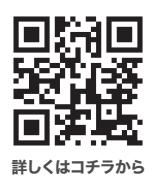

https://mimori-ai.jp

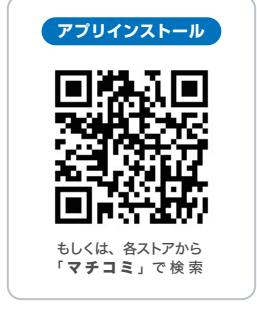